## **SHIFTキーでフリーズする現象の回避手順について**

※「Microsoft IME」を使っている場合に影響を受ける模様です。

※Windows 10 2004Updateを適用していないPCには、「日本語IMEの設定」

というメニューがありません。

Windows 10 2004Updateで新しく追加された設定です。

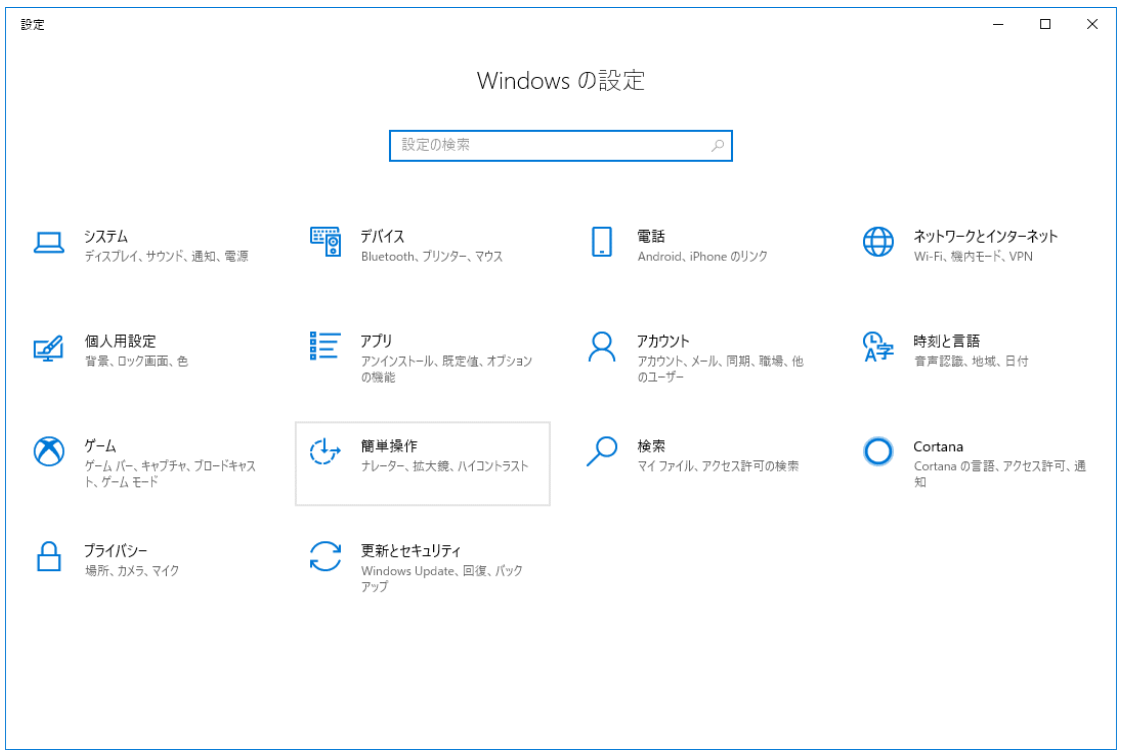

①スタートメニューをクリックし、歯車ボタンから「Windowsの設定」を表示します。

②検索ボックスに「IME」と入力し、出てきた項目から「日本語IMEの設定」を選択します。

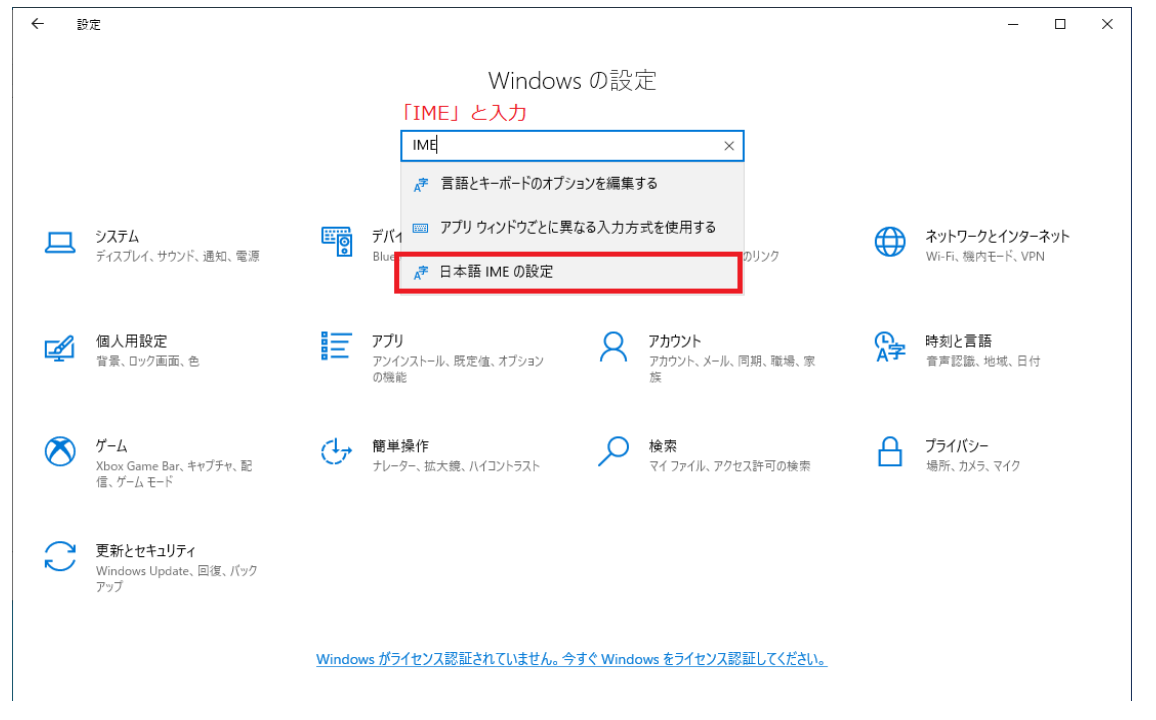

③<全般>を選択します。

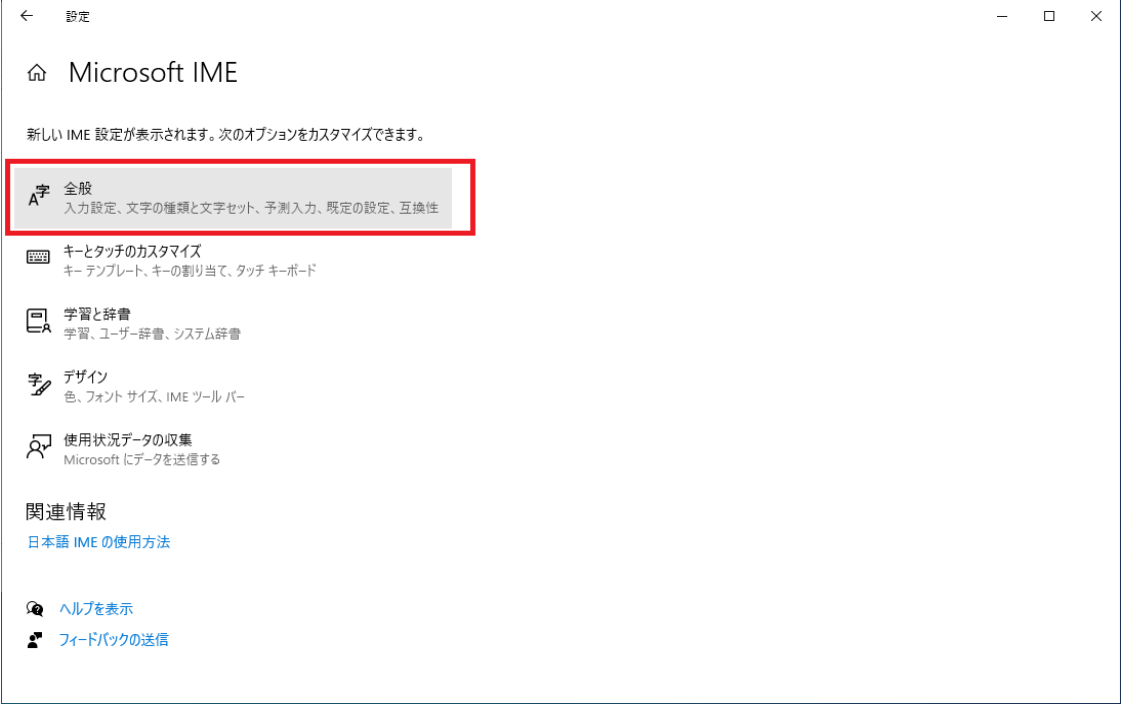

- 1

④画面を下までスクロールし、「互換性」項目の、

"以前のバージョンのMicrosoft IMEを使う"の項目を「オン」にします。

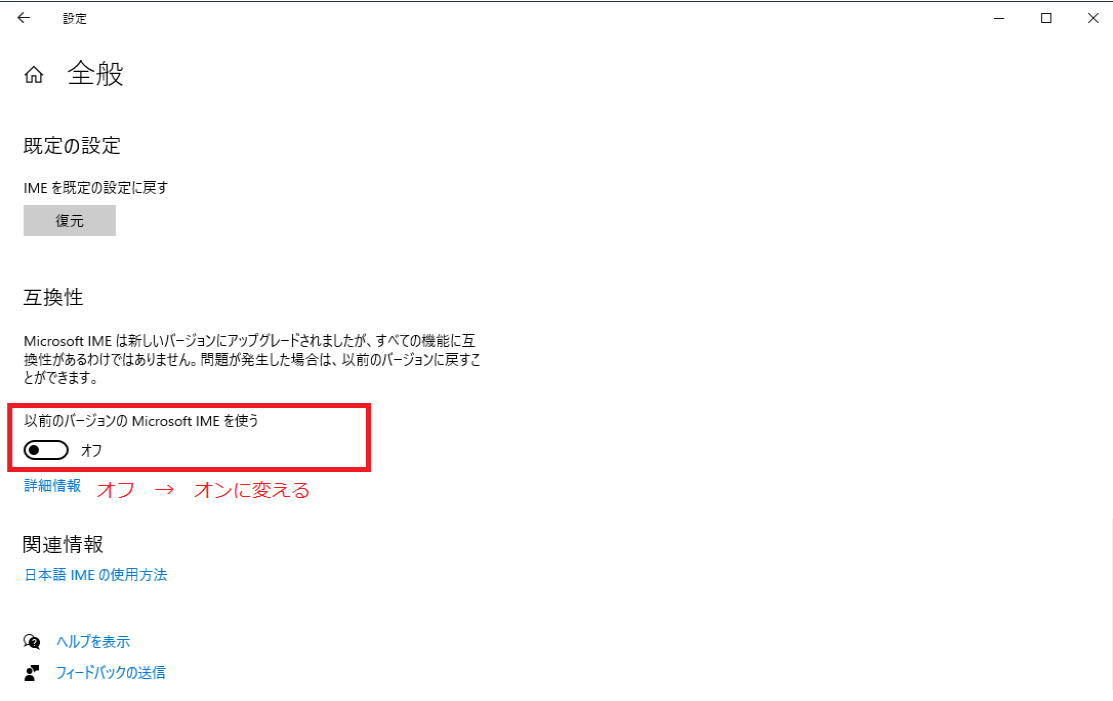

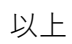